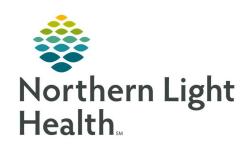

# From the Office of Clinical Informatics Quick Reference Guide (QRG) Document an Exam

December 29, 2020

This Quick Reference Guide (QRG) reviews documenting an exam.

#### **Common Buttons & Icons**

| 3        | Modify Order Details icon   |  |  |
|----------|-----------------------------|--|--|
|          | Bill-Only icon              |  |  |
| <b>(</b> | Charge icon                 |  |  |
| 2000     | Activity Type ellipses icon |  |  |
| Add>     | Add Right arrow             |  |  |
| >>       | Move Right arrows           |  |  |
| <<       | Move Left arrows            |  |  |

## **Modify Order Details**

#### > From the Online Work List:

**STEP 1:** Find your patient and correct procedure.

**STEP 2:** Right-click the patient's name.

**STEP 3:** Click **Exam Management**.

**STEP 4:** Click the procedure that needs to be modified to select it.

**STEP 5:** Click the **Modify Order Details** icon.

**STEP 6:** Use the Order Details window to make needed modifications.

**NOTE**: Items with a red asterisk are required information.

**STEP 7:** Click **OK** at the bottom of the window when modifications are complete.

#### **Document an Exam**

#### > From the Online Work List:

**STEP 1:** Find your patient and correct exam.

**STEP 2:** Right-click the patient's name.

**STEP 3:** Click **Exam Management**.

**STEP 4:** Click the procedure needed to select it.

**STEP 5:** Complete any modifications needed, as listed below.

From the Office of Clinical Informatics

**Document an Exam** 

December 29, 2020

Page 2 of 4

**STEP 6:** Click **Complete** to save your changes.

#### **Add Personnel**

**STEP 1:** Click the **Primary Name** field in the Personnel section.

**STEP 2:** Type the name of the person you wish to add using the last name, first name format.

**STEP 3:** Click [Enter] on the keyboard once the name is typed in.

**STEP 4:** Click the **Primary Name** field drop-down arrow.

**STEP 5:** Select the correct name.

NOTE: To add additional personnel, follow the same process but add it to the Additional Name field.

To clear all selections, click Clear.

# **Modify Date/Time**

**STEP 1:** Click the **Use current date/time** check box to deselect it.

**STEP 2:** Click the **Date** field to type in the new date.

NOTE: You can also use the Calendar down arrow to open a calendar. The smaller up and down

arrows make modifications one day at a time.

**STEP 3:** Click the **Time** field.

**STEP 4:** Type in the new time.

NOTE: You can also use the smaller up and down arrows to go minute by minute.

### **Modify Location**

**STEP 1:** Click the **Institution** drop-down arrow.

**STEP 2:** Select the new location.

**STEP 3:** Click the **Room** drop-down arrow.

**STEP 4:** Select the new location.

### **Document Technical Comments**

> From the Cerner Imaging-Technical Comments window:

**STEP 1:** Double-click yellow and blue highlighted fields to document, they are required.

**STEP 2:** Click the applicable check boxes to add additional information.

NOTE: As you select checkboxes additional fields may open and be required for documentation.

**STEP 3:** Scroll down to review you have documented all needed items.

**STEP 4:** Click **OK** once complete.

#### **Document Bill-Only Charging**

#### From the Exam Management Bill-Only Charging window:

- **STEP 1:** Click the appropriate category in the New Charges tab.
- **STEP 2:** Use the up and down arrow to modify the quantity as needed.
- **STEP 3:** Click the **Move Right** arrows to add the charges.
- STEP 4: Click OK.

## **Modification to Bill-Only Charging**

## > From the Cerner Imaging Exam Management window:

- **STEP 1:** Click the **Bill-Only** icon.
- STEP 2: Click the charge that needs modification in the Previously Charged tab of the Bill-Only Charging window.
- **STEP 3:** Click the up and down arrow to modify the quantity.
- **STEP 4:** Click the **Move Left** arrows.
- **STEP 5:** Review the charges in the Debit/Credit of Existing Charges window.
- **STEP 6**: Click **OK** in the Debit/Credit of Existing Charges window to confirm the changes.
- **STEP 7:** To review additional items, click the **New Charges** tab.
- **STEP 8:** Click Yes in the Exam Management Charging pop-up window to confirm the changes.
- **STEP 9:** Click the **All bill-onlys** radio button.
- **STEP 10:** Review the New Charges tab for a suggested list of new charges that may be applicable.
- **STEP 11:** Click to select appropriate additional charges as needed.
- **STEP 12:** Click the **Quantity** up and down arrows as needed to modify.
- **STEP 13:** Click the **Move Right** arrows.
- STEP 14: Click OK.

# **Review Charge Viewer Information**

- > From the Cerner Imaging Exam Management window:
- **STEP 1:** Click the **Charge** icon.

# From the Office of Clinical Informatics Document an Exam December 29, 2020 Page 4 of 4

| STEP 2: | Click Next | on the first Filter | Options window. |
|---------|------------|---------------------|-----------------|
|---------|------------|---------------------|-----------------|

**STEP 3:** Click **Next** on the second Filter Options window.

**STEP 4:** Click the **Activity Type** check box.

**STEP 5:** Click the **Activity Type** ellipses icon.

**STEP 6:** Click **Imaging Services**.

**STEP 7:** Click the **Add Right** arrow.

STEP 8: Click OK.

**STEP 9:** Click **Apply**.

**STEP 10:** Click the charge description in the Charge Viewer.

**STEP 11:** Review the listed associated charges.

**STEP 12:** Click the red X Close button to close the window.